# **Chapter**

# **Setting the Communication Function**

#### **Preparations and Operation**

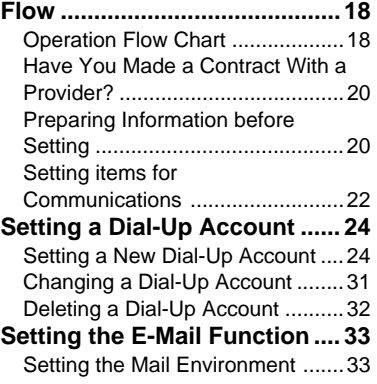

#### **Registering an Address in the**

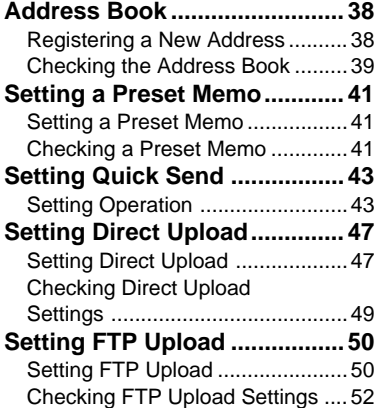

# **Preparations and Operation Flow**

In order to use the camera's communication and Internet functions, you need to make a number of settings.

# **Operation Flow Chart**

The following four communication and Internet functions can be used on this camera.

The setting operation flow differs depending on the function. Refer to the flow chart on the following page and follow the sequence for setting the desired function.

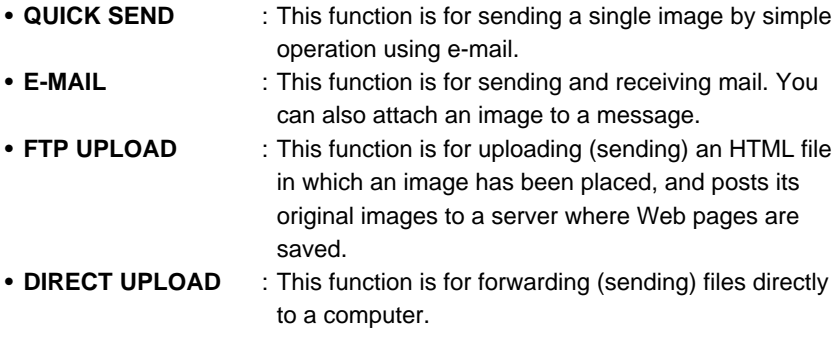

- **Important** Be sure to configure the communication settings when using the communication and Internet functions for the first time. However, provided that you do not change the settings, configuration is not required each time you use the communication function.
- **Note** There is no need to set the dial-up account if the camera is on a LAN (internal office or home network) when using the Internet function.
	- Details of how to connect the camera to a LAN, refer to "Connecting the Camera to a Network" in the 'Connecting to a Personal Computer' operation manual.

: items should be set as required

\*: items that can be set by using the camera.

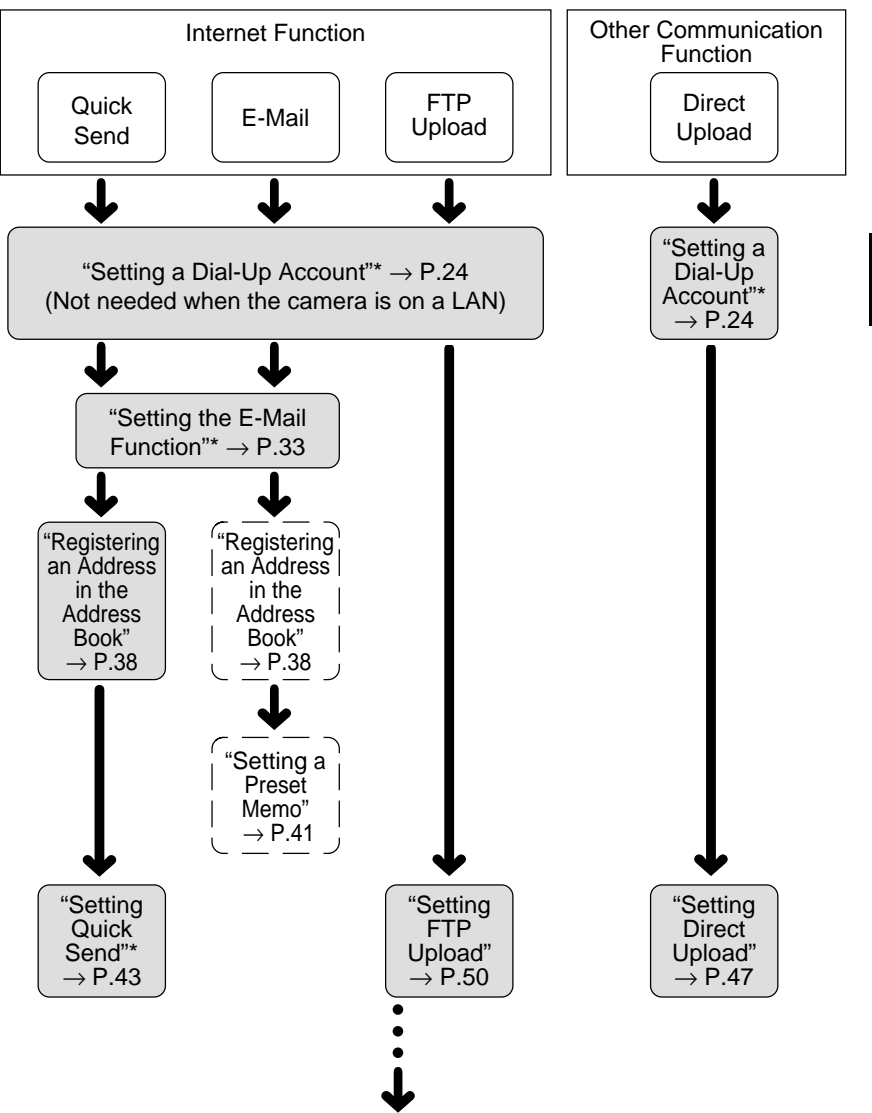

When you have finished configuring, proceed to Chapter 3 (P.55).

**Note** • You can set the items marked with \* by using the camera or more easily by using a PC.

# **Have You Made a Contract With a Provider?**

To use the Internet function (Quick Send, E-mail, FTP Upload), you must have a contract with a provider. If you do not already have one, make the contract first before making the communication settings.

- (Importa) • To use Internet e-mail, you will need a mail account with an Internet Service Provider (ISP) that uses SMTP, POP protocols with DNS. Some ISPs such as America Online™ may not fully support the requirements and cannot be used with the RDC-i500.
- **Note** A contract with a provider is not required in the following cases: \* If the company already has an Internet environment.
	- \* If you are only using the communication function to send images directly to a computer (Direct Upload).

# **Preparing Information before Setting**

The following information is required from the provider or system administrator before you can make the settings. The explanations in this section use an imaginary provider, testnet, in the examples. Depending on the provider, the terms used may vary and certain information may not be supplied. Further details are given later.  $\rightarrow$  P.24  $\sim$ 

# ● **Dial-Up Information**

This information is required for accessing the Internet.

- Telephone number : (Refer to the access point list)
- PPP account : (Ex. testname)
- PPP password : (Ex. 1234ABCD)
- Primary name server  $\therefore$  (Ex. xxx.xxx.xxx.xxx) xxx = numerals from 0 to 255
- Secondary name server : (Ex. xxx.xxx.xxx.xxx)  $xxx =$  numerals from 0 to 255

#### ● **Mail Information**

This information is required for using e-mail.

- SMTP server name : (Ex. smtp.testnet.com or xxx.xxx.xxx.xxx)
- POP server name : (Ex. pop.testnet.com or xxx.xxx.xxx.xxx)
- POP account : (Ex. testname)
- POP password : (Ex. 1234ABCD)
- Mail address : (Ex. testname@testnet.com)

# ● **Direct Upload and FTP Upload Information**

This information is required for sending images and other files.

- Destination server : (Ex. ftp.testnet.com or xxx.xxx.xxx.xxx)
- Destination folder : (Ex. /xxxx/xxxx)

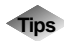

# **Tips Terms for Communication Settings**

The terms used for the settings may vary depending on the provider. The following examples are given for reference.

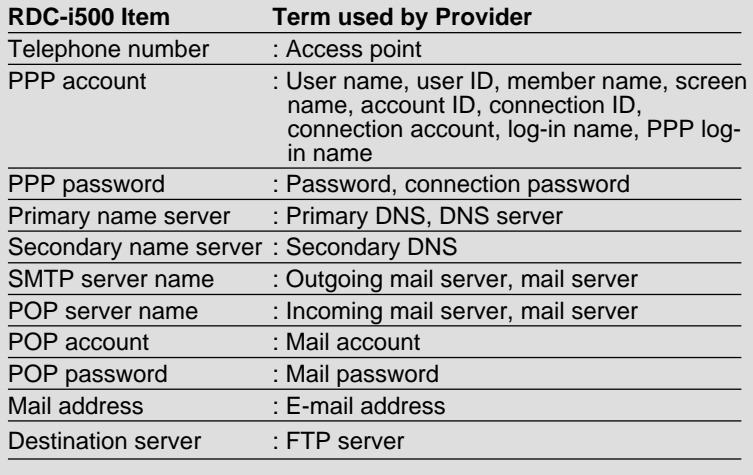

# **Setting items for Communications**

This chapter explains how to set the following items depending on the information provided by the Internet service provider or the network administrator. Easier settings can be made on a PC. Some of the settings can be set on the camera. ( $\circ$ : YES,  $\times$ : NO)

**See** • P.112 "Character Input"

#### ● **Setting the dial-up account (P.24)**

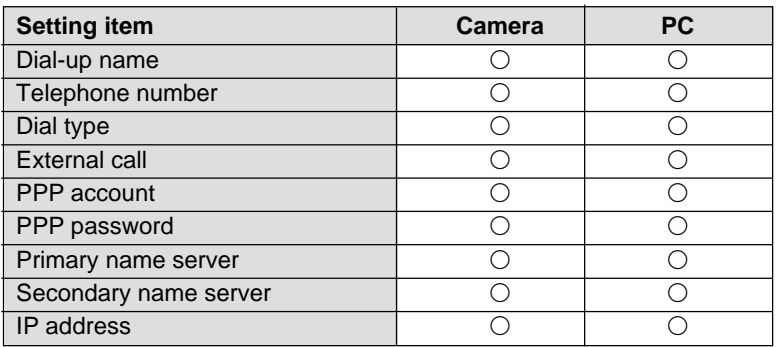

#### ● **Setting the mail environment (P.33)**

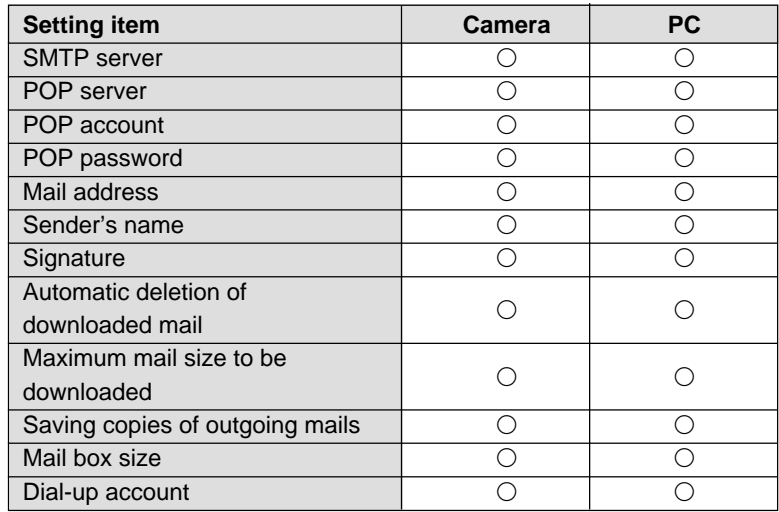

# ● **Setting the address book (P.38)**

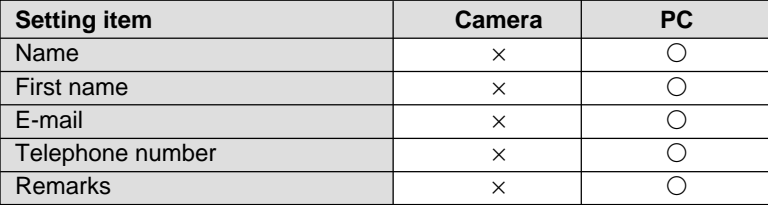

# ● **Setting the preset memo (P.41)**

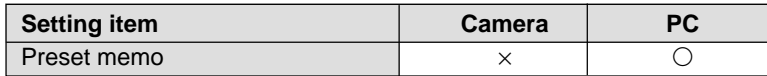

#### ● Setting the Quick Send (P.43)

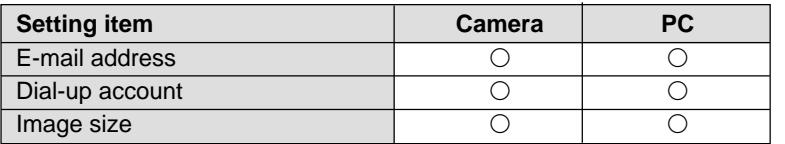

# ● **Setting the Direct Upload (P.47)**

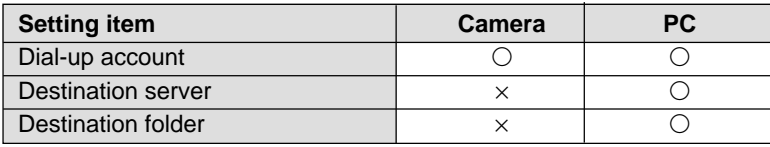

# ● **Setting the FTP Upload (P.50)**

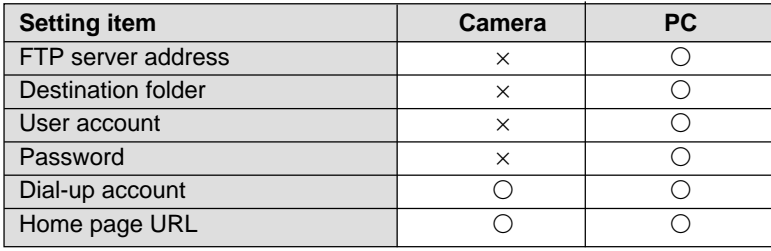

# **Setting a Dial-Up Account**

This section explains how to set the telephone number, server name, etc. for accessing the Internet.

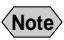

- **Note** If you want to connect directly to an office computer (server) and perform a Direct Upload, set the telephone number, server name, etc. in the same way.  $\rightarrow$  P.27  $\sim$ 
	- You can also set or edit a dial-up account with your  $PC. \rightarrow$  "Dial-Up Account Settings" in the 'Connecting to a Personal Computer' operation manual.

# **Setting a New Dial-Up Account**

You can set and add new dial-up accounts to the list.

# ■ **Items for Dial-Up Setting**

# **(Quick Send, E-Mail, FTP Upload)**

The following 9 items need to be set. The setting procedure is explained later.  $\rightarrow$  P.29  $\sim$ 

# ● **Dial-Up Name**

This is the name of the connection. You can input simple names at will. In general, the input name is the name of the provider or the access point. (Example: testnetTokyo)

# ● **Telephone Number**

This is the telephone number of the connection. Choose the nearest telephone number from the list of access points provided and input the number. The hyphenation "-" is not always needed. (Example: xxx-xxx-xxxx or xxxxxxxxxx)

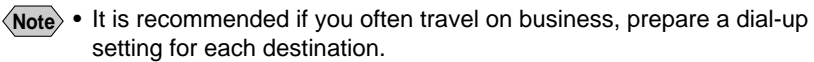

• If you use a digital mobile phone, depending on the combination of phone type and provider, you may have to use PTE (protocol transfer equipment). For information concerning PTE and instructions on setting the telephone number, see the instruction manual attached to the communication card.

# ● **Dial Type**

If you are using an ordinary telephone line, choose the type of line. Select either TONE or PULSE. The factory default setting is TONE. If you are using a mobile phone, leave the setting on TONE.

- TONE : Short beeps are heard when dialing
- PULSE : Long beeps are heard when dialing

**Note** • If the type of telephone line is not correctly set, no connection will be made. If you do not know which type of telephone line you use, contact the telephone company.

#### ● **External Call**

When making an external call from an internal phone of the office, input numbers from 0 to 9 to set the external call number. When the external call number is set, it is added in front of the telephone number and dialed before the telephone number. If you do not need an external call number, leave blank.

#### ● **PPP Account**

This is the account name (the name of the contractor) for accessing the Internet. It is also called User name, User ID, etc. (Example: testname)

#### ● **PPP Password**

This is the password for accessing the Internet. Input the password in letters. (Example: 1234ABCD)

- **Important •** Take note of the following when entering the account and password.
	- \* the difference between uppercase and lowercase letters
	- \* the difference between the number "0" (zero) and the alphabet letter "O"
	- \* the difference between the number "1" (one) and the alphabet letters "I" (capital i) and "l" (small L).
	- Your password is very important. Make a note of your password and keep it safe, out of sight.

#### ● **Primary Name Server**

#### ● **Secondary Name Server**

This is the IP address of the name server managed by your provider or system administrator. (Example: xxx.xxx.xxx.xxx)

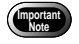

• The internet function does not work properly unless you specify the name server. Be sure to specify the name server.

**Note** • The primary name server is the server you normally use. If this server fails to function, the secondary name server will be used as an emergency server.

# ● **IP Address**

This is the IP address for the camera. The factory default setting is blank. Setting of the IP address is not required for normal use as it is automatically assigned by the server. Only set the IP address if you have been supplied with an address by the provider or system administrator.

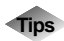

# **Tips PPP**

Normally when you access the Internet, a public network is used for dial-up IP connection. The protocol used at this time is PPP (Point-to-Point Protocol). The account used for the connection is therefore often called the PPP account.

# **IP Address and Domain Name**

Many computers are connected to the Internet. The IP address is used to identify each individual computer and is expressed in the form of  $[xxx.xxx.xxx.xxx]$  ( $xx =$  numbers from 0 to 255). The domain name is usually alphabetical as we see in the Web address (Example: testnet.com).

# **Name Server**

Also called DNS (Domaim Name System) server. This server converts the alphabetized domain name to and from the IP address in numerical expression.

This server converts the domain name specified by this camera to the IP address and searches the target server on the Internet.

# ■ Items for Dial-Up Setting (Direct Upload)

The following 9 items need to be set. The setting procedure is explained later.  $\rightarrow$  P.29 $\sim$ 

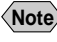

**Note** • Details on dial-up setting, refer to Chapter 7 "Setting the Receiving PC for Direct Upload" in the 'Connecting to a Personal Computer' operation manual.

# ● **Dial-Up Name**

This is the name of the connection. You can input simple names at will. In general, the input name is the name of the computer of the connection. (Example: testserver)

#### ● **Telephone Number (necessary to complete the setting)**

This is the telephone number of the connection. Input the telephone number to which the receiving computer (modem) is connected. The hyphenation "-" is not always needed. (Example: xxx-xxxx-xxxx or xxxxxxxxxxx)

# ● **Dial Type**

Choose the type of line you are using. Select either TONE or PULSE. The factory default setting is TONE. If you are using an ISDN or mobile phone, leave the setting on TONE.

- TONE : Short beeps are heard when dialing
- PULSE : Long beeps are heard when dialing

**Note** • If the type of telephone line is not correctly set, no connection will be made. If you do not know which type of telephone line you use, contact the telephone company.

# ● **External Call**

When making an external call from an internal phone of the office, input numbers from 0 to 9 to set the external call number. When the external call number is set, it is added in front of the telephone number and dialed before the telephone number. If you do not need an external call number, leave blank.

# ● **PPP Account**

Input the connecting computer's name (Example: testserver)

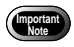

- Take note of the following when entering the account.
- \* the difference between uppercase and lowercase letters
- \* the difference between the number "0" (zero) and the alphabet letter "O"
- \* the difference between the number "1" (one) and the alphabet letters "I" (capital i) and "l" (small L).

# **<When the receiving computer is running Windows>**

Select [Start] → [Settings] → [Control  $Pauli \rightarrow [Network] \rightarrow [Identification].$ Input the computer name for the PPP account.

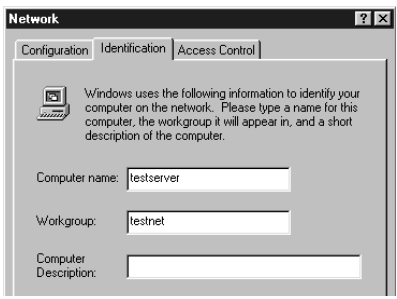

**Note** • The above explanation is Windows 98 based. The procedure for Windows 2000 varies.

# **<When the receiving computer is running Macintosh>**

Select [Control Panels]  $\rightarrow$  [File Sharing] from the Apple menu and click [Start/ Stop] tab. For the PPP account, input the user name you have set in [Owner Name].

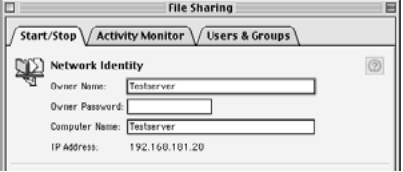

**Note** • The above explanation is MacOS 9 based. The procedure for the previous versions than MacOS 9 varies.

#### ● **PPP Password**

This is the password for connecting the computer. Input the password in letters. (Example: 1234ABCD)

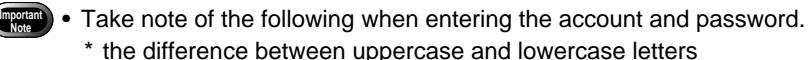

- \* the difference between the number "0" (zero) and the alphabet letter "O"
- \* the difference between the number "1" (one) and the alphabet letters "I" (capital i) and "l" (small L).
- Your password is very important. Make a note of your password and keep it safe, out of sight.

#### **<When the receiving computer is running Windows>**

Input the password you have set in [My Computer] → [Dial-Up Networking] →  $[Connections] \rightarrow [Dial-Up Server...]$ [Change Password...] for the PPP password.

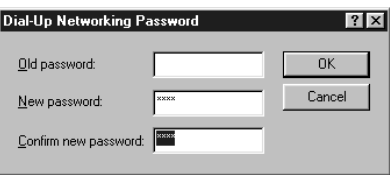

**Note** • The above explanation is Windows 98 based. The procedure for Windows 2000 varies.

#### **<When the receiving computer is running Macintosh>**

Select [Control Panels]  $\rightarrow$  [File Sharing] from the Apple menu and click [Start/ Stop] tab. For the PPP account, input the user name you have set in [Owner Name].

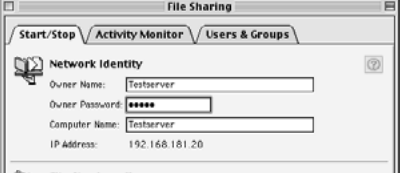

**Note** • The above explanation is MacOS 9 based. The procedure for the previous versions than MacOS 9 varies.

● **Primary Name Server**

● **Secondary Name Server** Leave blank.

● **IP Address**

This is the IP address for the camera. Setting is not required.

# ■ **Setting a Dial-Up Account**

This section explains the procedures for setting a dial-up account.

**Note** • Use of your PC makes it easier to set the dial-up account.

# **• Set the mode dial to [SET].**

The Setup menu will be displayed.

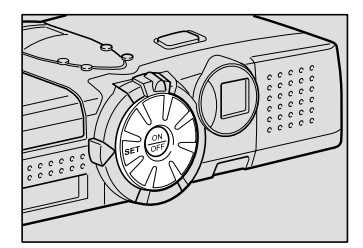

# **@ Select [COMMUNICATION SETTINGS]** and press the  $\odot$  button.

The communication settings menu will be displayed.

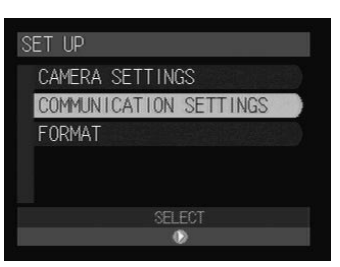

# C **Select [DIAL UP ACCT.] and press the button.**

The dial-up account setting screen will be displayed.

# **@** Select [ADD] and press the  $\odot$  button.

The dial-up account setting menu will be displayed.

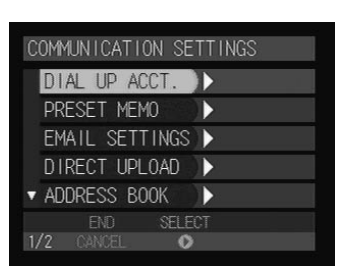

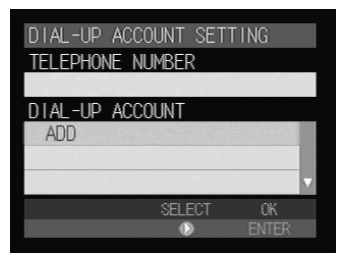

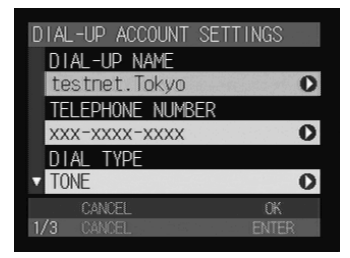

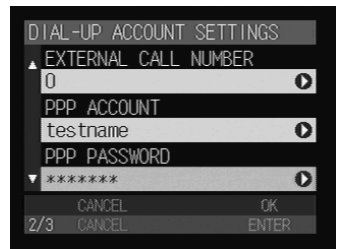

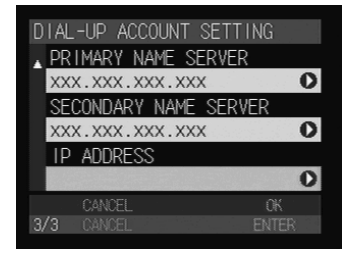

# **6** Set each item.

There are nine setting items.

- 
- **See** P.24, P.26 "Items for Dial-Up Setting"
	- "Character Input" and "How to Select the Items" in the 'Camera' operation manual

# **<sup>6</sup>** When you have finished making the **settings, press the ENTER button.**

Adding is completed and the dial-up account will be displayed on the dial-up account setting screen (Step 4).

# G **Press the CANCEL button.**

The screen will return to the communication settings menu.

# **<sup>@</sup>** Press the CANCEL button again.

# **Changing a Dial-Up Account**

You can change a dial-up account that has already been registered.

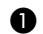

#### A **Display the dial-up account setting screen.**

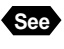

**See** • P.29 "Setting a Dial-Up Account" Steps  $\bigcirc$  to  $\bigcirc$ 

# **<sup>2</sup>** Choose the setting you wish to **change from [DIAL-UP ACCOUNT]** and press the  $\odot$  button.

The selected dial-up account setting will be displayed.

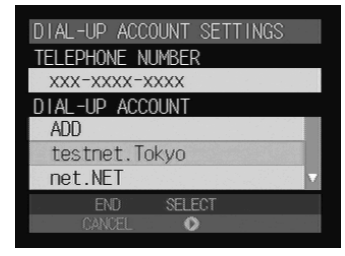

 $\langle$ **Note**  $\rangle$  • If the dial-up account you want is not displayed, use  $\blacktriangle$  or  $\blacktriangledown$  buttons to display the desired dial-up account.

# C **Edit the settings.**

There are nine setting items.

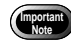

Once a setting has been edited, it cannot be restored. Make sure that you want to edit a setting before making any changes.

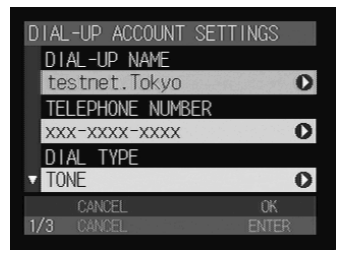

# D **When you have finished editing the settings, press the ENTER button.**

Editing is completed and the screen will return to the dial-up account setting screen.

# **@ Press the CANCEL button.**

The screen will return to the communication settings menu.

# **<sup>6</sup>** Press the CANCEL button again.

# **Deleting a Dial-Up Account**

You can delete an unwanted dial-up account.

# A **Display the dial-up account setting screen.**

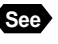

**Import**<br>Note

**See** • P.29 "Setting a Dial-Up Account" Steps  $\bigcirc$  to  $\bigcirc$ 

B **Choose the name you wish to delete from [DIAL-UP ACCOUNT] and then press the**  $\tilde{\mathbb{U}}$  **button.** 

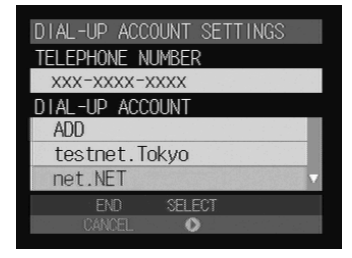

**• Once a setting has been deleted, it cannot be restored. Make sure that** you want to delete a setting before you do so.

# C **Press the shutter release button.**

The selected dial-up setting will be deleted. Repeat steps  $\bigcirc$  and  $\bigcirc$  to delete more accounts.

**Note** • To cancel deleting, select [Cancel].

# D **When deleting is completed, press the CANCEL button.**

The screen will return to the communication settings menu.

# $\bigcirc$  **Press the CANCEL button again.**

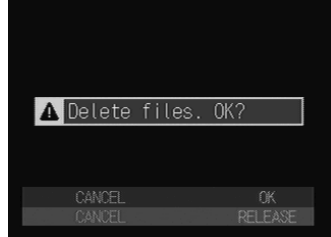

# **Setting the E-Mail Function**

This section explains how to set the conditions for sending and receiving mail.

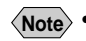

**Note** • You can also set up or edit an mail environment with your PC.  $\rightarrow$  "E-Mail Settings" in the 'Connecting to a Personal Computer' operation manual".

# **Setting the Mail Environment**

First set the mail environment.

# ■ **Mail Environment Settings**

Set the following 12 items. The setting procedure is explained later.  $\rightarrow$  P.35 $\sim$ 

# ● **SMTP Server**

This is the outgoing mail server for storing uploaded mail temporarily. Input the server name supplied by the provider or system administrator. (Example: smtp.testnet.com or xxx.xxx.xxx.xxx)

# ● **POP Server**

This is the incoming mail server for storing downloaded mail. Input the server name supplied by the provider or system administrator. (Example: pop.testnet.com or xxx.xxx.xxx.xxx)

**Note** • In some cases the SMTP server and POP server are the same.

# ● **POP Account**

This is the account name for accessing the incoming mail server. (Example: testname) In some cases, it is the same as the PPP account name in the dialup settings.

# ● **POP Password**

This is the password for accessing the incoming mail server. (Example: 1234ABCD) In some cases, it is the same as the PPP password in the dial-up settings.

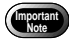

- Take note of the following when entering the account and password. \* the difference between uppercase and lowercase letters
	- \* the difference between the number "0" (zero) and the letter "O"
	- \* the difference between the number "1" (one) and the letters "I" (capital i) and "l" (small L).
- Your password is very important. Make a note of it and keep it in a safe place, out of sight.

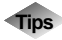

# **Tips SMTP and POP**

SMTP (Simple Mail Transfer Protocol) is the protocol used when sending mail between computers. POP (Post Office Protocol) is the protocol used when receiving mail from the mail server.

# ● **Mail Address**

This is the equivalent of a name and address used to identify each person when using e-mail. The address is made up of two parts with an @ mark in the middle.

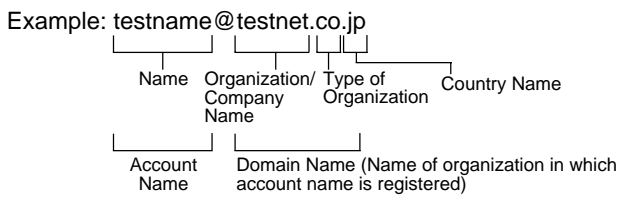

# ● **Sender Name**

This is the sender's name, in other words your name. It is automatically entered in the "From:" sender column for uploaded mail. (Example: Bob Smith)

# ● **Signature**

The signature is a summary of the sender information (name, mail address, telephone number, etc.). The signature that is input here is added at the end of the message. If it is not required, leave blank.

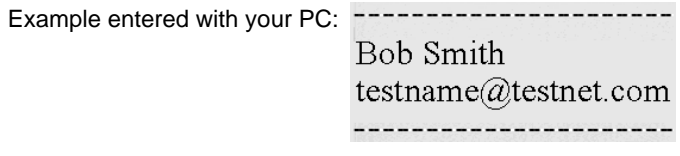

**Note** • You can set up a signature with your PC.

# ● **Automatic Deletion of Downloaded Mail**

You can set whether or not you want mail stored in the incoming mail server to be deleted after it has been downloaded. Select either YES or NO. The factory default setting is NO.

# ● **Maximum Mail Size to be Downloaded**

You can set the mail size so that mail over a preset size is not downloaded. Use the  $\bigcirc$   $\bigcirc$  buttons to specify the size in 1 KB units in the range of 0 ~ 300 KB. If zero is set, no mail will be downloaded. The factory default setting is [64 KB].

**Note** • The large size of mail may not be downloaded eventually.

# ● **Saving Copies of Outgoing Mail**

You can set whether or not you want a copy of outgoing mail to be saved in the SENT MAILS after it has been uploaded. Select either YES or NO. The factory default setting is [YES].

# ● **Mail Box Size**

You can set the mail box size so that downloaded mail will be saved in the internal memory of the camera. Use the  $\bigcirc$   $\bigcirc$  buttons to specify the size in 1 MB units in the range of  $1 \sim 6$  MB. The factory default setting is [2 MB].

- **Note** The internal memory is used to save the mails downloaded and attached images. Larger size of this setting reduces the memory capacity for saving the images.
	- When the maximum size of 6 MB is allocated to save the downloaded mails, no image may be saved in the internal memory.

# ● **Dial-Up Account**

You can select the desired dial-up account from the list, when you use the mail function.

# ■ **Setting Operation**

This section explains the procedure for setting the mail environment.

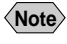

**Note** • Setting operation can be made easier on a PC. → "E-Mail Settings" in the 'Connecting to a Personal Computer' operation manual.

# A **Set the mode dial to [SET].**

The Setup menu will be displayed.

# **@ Select [COMMUNICATION SETTINGS]** and press the  $\odot$  button.

The communication settings menu will be displayed.

# C **Select [EMAIL SETTINGS] and press** the  $\bigcirc$  button.

The mail environment setting screen will be displayed.

# **@** Set each item.

There are twelve setting items.

- 
- **See** P.33 "Mail Environment Settings"
	- "Character Input" and "How to Select the Items" in the 'Camera' operation manual

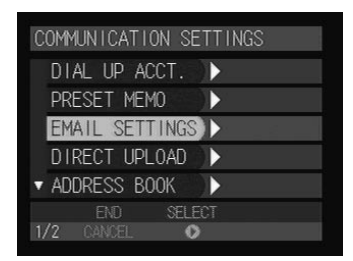

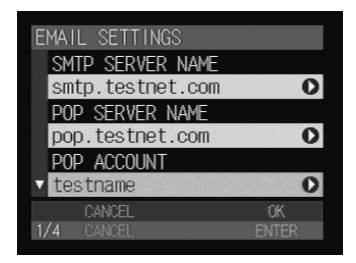

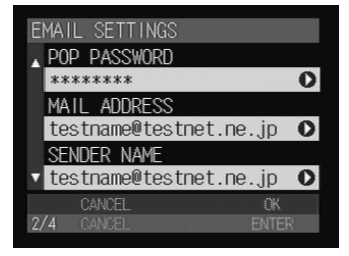

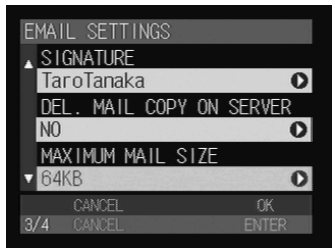

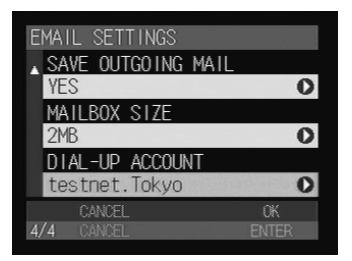

# E **When setting the dial-up account, select [DIAL-UP ACCOUNT] and press** the  $\bigcirc$  button.

• Setting a dial-up account  $\rightarrow$  P.37

# **<sup>6</sup> When you have finished making the settings, press the ENTER button.**

The screen will return to the email settings (Step D).

# G **Press the CANCEL button.**

The screen will return to the Setup menu.

# ■ Selecting a Dial-Up Account

**6** Select [DIAL-UP ACCOUNT] and

You can select a registered dial-up account for sending e-mail.

#### **press the**  $\odot$  **button.** The setting screen of the dial-up account will YES MAILBOX SIZE be displayed. **@** Using the  $\bigcirc$  and  $\bigcirc$  buttons, choose **the desired dial-up account.** TELEPHONE NUMBER XXX-XXXX-XXXX The telephone number of the dial-up account DIAL-UP ACCOUNT will be displayed in [TELEPHONE NUMBER]. testnet. Tokyo net.NET

**Note** • If the dial-up account has not yet been registered, register the account first.  $\rightarrow$  P.24 "Setting a Dial-Up Account"

# **@ Press the ENTER button.**

The screen will return to the Setup menu (Step  $\bigcirc$ ).

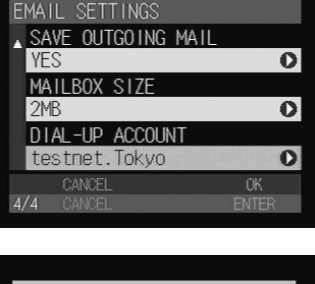

# **Registering an Address in the Address Book**

You can register information about work colleagues or friends in the address book. You can select a registered mail address in [SEND TO] when sending an e-mail.

**Note** • You can register up to a maximum of 50 addresses in the address book.

# **Registering a New Address**

# ■ **Address Book Settings**

Input the following 5 items in the address book.

# ● **NAME**

Input the family name of the person you wish to register.

# ● **FIRST NAME**

Input the first name of the person you wish to register.

# ● **E-MAIL**

Input the mail address. The mail address input here can be specified in [SEND TO] when sending mail.

 $\rightarrow$  P.43 "Setting Quick Send", P.73 "Sending Images as an Attachment" and P.84 "Composing Mail"

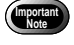

**•** Input the mail address correctly, differentiating between uppercase and lowercase letters.

# ● **TELEPHONE NUMBER**

Input the telephone number. The hyphenation "-" is not always needed. (Example: xxx-xxxx-xxxx or xxxxxxxxxxx)

# ● **REMARKS**

Input the remarks data.

# ■ **Setting Addresses**

You can set new addresses, edit or delete existing addresses with your PC.  $\rightarrow$ "Address Book Settings" in the 'Connecting to a Personal Computer' operation manual".

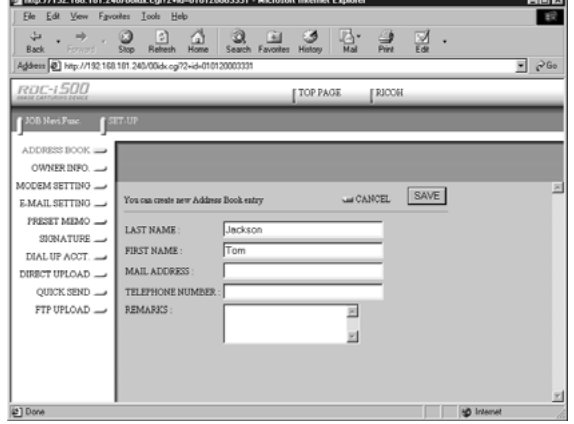

# **Checking the Address Book**

Check the address book that has been registered in your camera.

# **O** Set the mode dial to [SET].

The Setup menu will be displayed.

# **@ Select [COMMUNICATION SETTINGS] and press the**  $\odot$  **button.**

The communication settings menu will be displayed.

# C **Select [ADDRESS BOOK] and press**

the  $\odot$  button.

The address book setting screen will be displayed.

**4** Using the  $\bigcirc$  and  $\bigcirc$  buttons, choose **the address you want to check and** then press the  $\odot$  button.

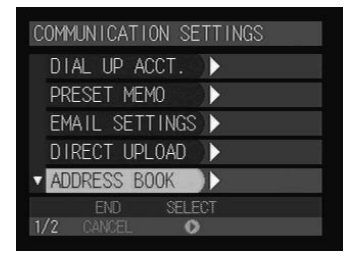

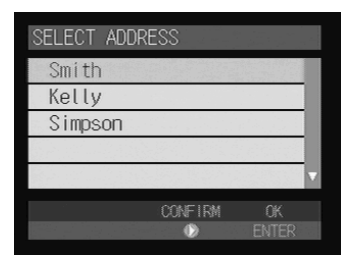

# **@** Check the address.

There are five setting items.

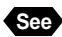

**See** • P.38 "Address Book Settings"

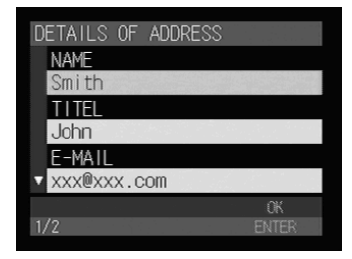

# **<sup>6</sup>** When you have finished checking the **address, press the ENTER button.**

# G **Press the CANCEL button.**

The screen will return to the communication settings menu.

# **<sup>@</sup>** Press the CANCEL button again.

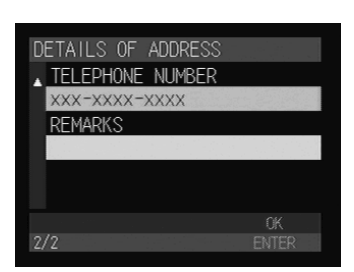

# **Setting a Preset Memo**

You can register frequently used phrases such as "Thank you for your cooperation" and "I am sending an image" as preset memos. You can specify the preset memos registered here in the message.

**Note** • You can register a maximum of 30 preset memos.

# **Setting a Preset Memo**

You can set new preset memos or edit or delete existing preset memos with your PC. → "Preset Memo Settings" in the 'Connecting to a Personal Computer' operation manual".

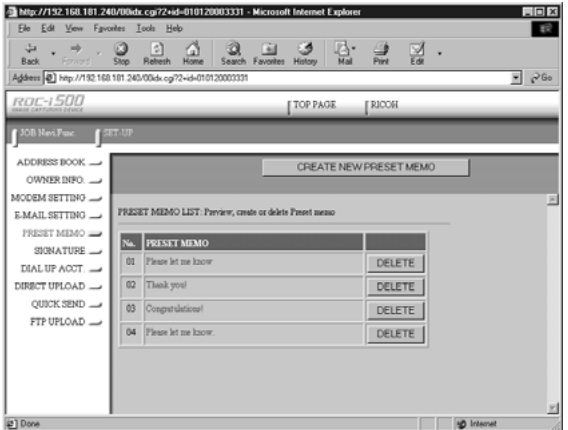

# **Checking a Preset Memo**

Check a preset memo that has been registered in your camera.

# **• Set the mode dial to [SET].**

The Setup menu will be displayed.

# **@** Select [COMMUNICATION SETTINGS] and press the  $\odot$  button.

The communication settings menu will be displayed.

# C **Select [PRESET MEMO] and press the button.**

Preset memos will be displayed.

COMMUNICATION SETTINGS DIAL UP ACCT. Ŋ Ъ PRESET MEMO EMAIL SETTINGS DIRECT UPLOAD > ADDRESS BOOK D **SELECT BD**  $\bullet$ 

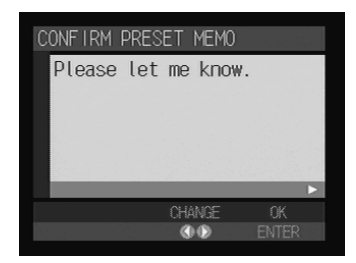

**4** Using the  $\odot$  and  $\odot$  buttons, choose **the preset memo you want to check.**

- E **When you have finished checking the preset memo, press the ENTER button.**
- **@ Press the CANCEL button.**

# **Setting Quick Send**

The quick send function is useful for sending an image quickly through the Play mode. It is useful for sending a specified image to the same destination. In order to use this function, you need to set the destination and dial-up account beforehand.

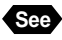

**See** • P.24 "Setting a Dial-Up Account", P.33 "Setting the E-Mail Function" and P.38 "Registering an Address in the Address Book"

# **Setting Operation**

Quick send enables you to send an image using the e-mail function. This section explains how to set the mail destination and dial-up account.

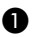

**O** Set the mode dial to [SET].

The Setup menu will be displayed.

# **@** Select [COMMUNICATION SETTINGS] and press the  $\odot$  button.

The communication settings menu will be displayed.

# **@ Select [QUICK SEND] and press the button.**

The quick send setting screen will be displayed.

# **<sup>4</sup>** Enter the quick send settings.

Details of the setting procedure are explained later.

- Selecting an Address Using the Address  $Book \rightarrow P.44$
- Selecting a Dial-Up Account  $\rightarrow$  P.44
- Setting an Image Size  $\rightarrow$  P.45

E **When you have finished entering the quick send settings, press the ENTER button.**

The screen will return to the communication settings menu.

# **@ Press the CANCEL button.**

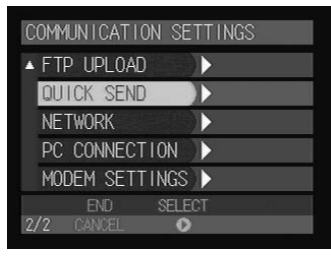

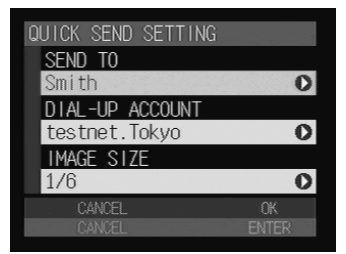

# ■ Setting an Address Using the Address Book

This function allows you to select an address from the address book.

# **6** Select [SEND TO] from the Quick **Send Setting screen and press the button.**

The address list will be displayed.

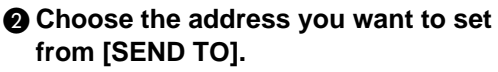

The selected address will be displayed in [MAIL ADDRESS].

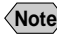

**Note** • If the address has not yet been set, set the address first.  $\rightarrow$  P.38 "Registering a New Address"

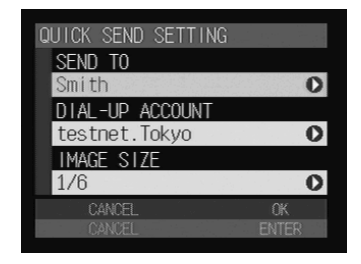

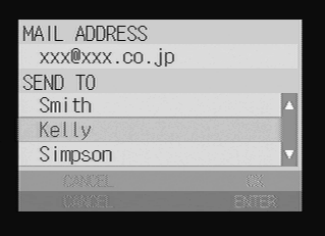

# **@ Press the ENTER button.**

The selected address will be displayed on the Quick Send Address Setup screen (Step  $\bigcirc$ ).

# ■ Selecting a Dial-Up Account

This function enables you to select a dial-up account.

**A** Select [DIAL-UP ACCOUNT] from the **Quick Send Setting screen and press** the  $\odot$  button.

A dial-up account setting screen will be displayed.

# **<sup>2</sup>** Choose the dial-up account you want **to use from the [DIAL-UP ACCOUNT].**

The selected dial-up account will be displayed in [TELEPHONE NUMBER].

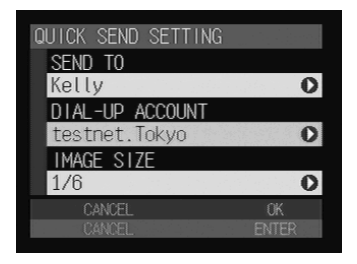

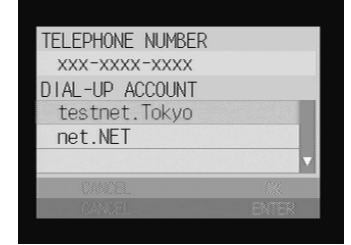

# 2Setting the Communication Function **Setting the Communication Function**

 $\overline{\mathbf{o}}$ 

 $\overline{O}$ 

# **<sup>8</sup>** Press the ENTER button.

The selected dial-up account will be displayed on the Quick Send Address Setup screen (Step  $\bigcirc$ ).

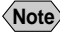

**Note** • If the dial-up account has not been registered, register it first.  $\rightarrow$  P.24 "Setting a Dial-Up Account"

# ■ Setting an Image Size

This function enables you to set the size of the image to be sent. Choose the appropriate size according to whether you want to give priority to image quality or to speed.

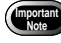

**• Images saved in Text mode will be sent in its original image size, even** when you change it.

#### A **Select [IMAGE SIZE] from the Quick Send Setting screen and press the button.**

The image size setting screen will be displayed.

# **<sup>2</sup>** Choose the image size you want to **set and press the ENTER button.**

Setting will be completed and the image size you selected will be displayed on the Quick Send Setting screen.

# ● **NO CHANGE**

You can send the image in its original size. Select this function when you wish to give priority to image quality.

# $\Omega$  $1/F$ CANCE CHANGE SIZE NO CHANGE  $1/2$  $1/3$  $1/6$

**CEND CETTING** 

DIAL-IP ACCOUN

testnet. Tokvo IMAGF SIZE

**CEND** TC.

 $1/12$ 

#### ● **1/2, 1/3, 1/6, 1/12**

You can send the image by resizing it to between 1/2 and 1/12 of its original size. Select this function when you wish to give priority to speed rather than quality when sending an image. The smaller the image size, the shorter the time to send.

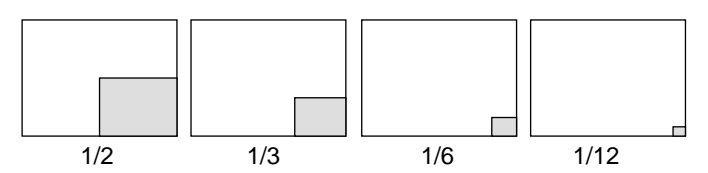

- **Note** The large size of the captured images will take much time to send. It is recommended to reduce the size to shorten the time required to send the image. The factory default setting is 1/6.
	- Changing the image size here does not affect the original size of the image recorded in the camera.

#### ● **Image Size**

Refer to the table below for the number of pixels after you have changed the image size.

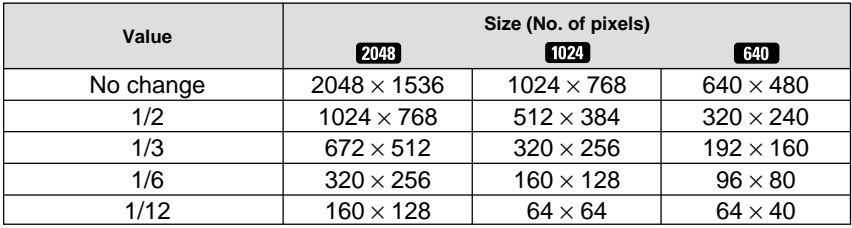

**Note** • You can check the image size in Play mode.

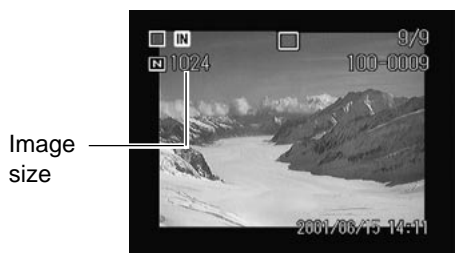

# **Setting Direct Upload**

Direct upload refers to dialing the office computer (server) and sending files directly from the camera to a folder in the server. This section explains how to set the dial-up account and server name used for direct upload.

**Note** • The modem connected to the server will be called up as a matter of fact.

# **Setting Direct Upload**

# ■ **Direct Upload Settings**

The following 3 items are set in this section.

#### ● **Dial-Up Account**

Choose the dial-up account for direct upload from the list of accounts registered beforehand.

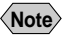

**Note** • If the dial-up account has not been registered, register it first. → P.24 "Items for Dial-Up Setting (Direct Upload)"

#### ● **Destination Server**

The server (the receiving server) to which the file will be sent. (Example: ftp.testnet.com or xxx.xxx.xxx.xxx) Leave blank for normal use.

#### ● **Destination Folder**

Specify the folder in a server to which the file will be sent. Leave blank for normal use.

#### **<For Windows>**

If you specify the folder, the file will be sent in the following way depending on whether you specify the folder both in the receiving computer and in the camera. (Example: c:/xxxx/xxxx)

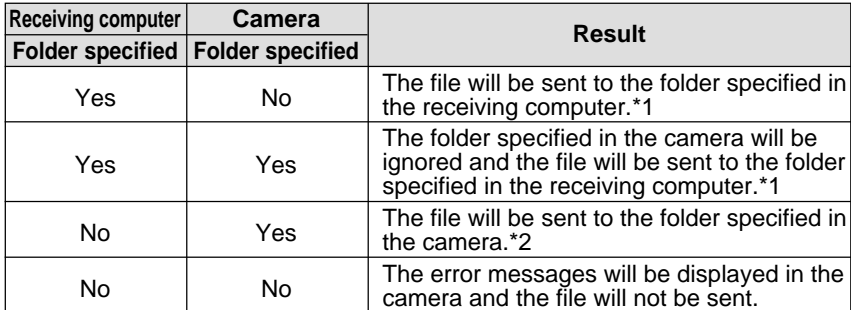

- \*1 When there is no folder specified in the computer, a folder will automatically be created in the computer.
- \*2 When there is no folder specified in the computer, the error messages will be displayed on the LCD monitor of the camera and the file will not be sent.

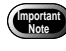

• Take care to specify the folder correctly. Incorrect input of the folder will result in an error as the folder will be deemed not to exist.

#### **<For Macintosh>**

**College** 

Leave blank. The file will be sent to the folder you specify in the receiving computer.

# ■ **Setting Operation**

You can enter new direct upload settings, or edit or delete existing direct upload settings with your PC. → "Direct Upload Settings" in the 'Connecting to a Personal Computer' operation manual.

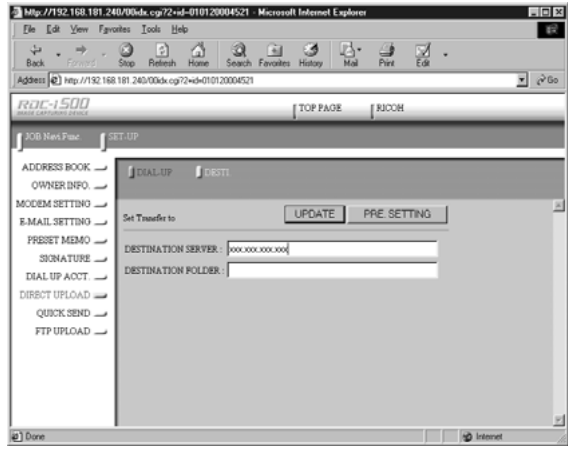

# **Checking Direct Upload Settings**

Check direct upload settings that have been registered in your camera.

# **• Set the mode dial to [SET].**

The Setup menu will be displayed.

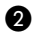

# **@** Select [COMMUNICATION SETTINGS] and press the  $\odot$  button.

The communication settings menu will be displayed.

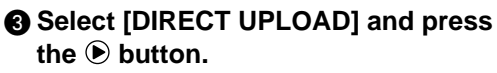

The direct upload settings screen will be displayed.

# **@ Check each setting.**

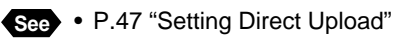

# E **To change the dial-up account, select [DIAL-UP ACCOUNT] and press the button.**

The dial-up account will be displayed. When changing of the account is completed, press the ENTER button.

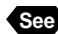

**See** • P.44 "Selecting a Dial-Up Account"

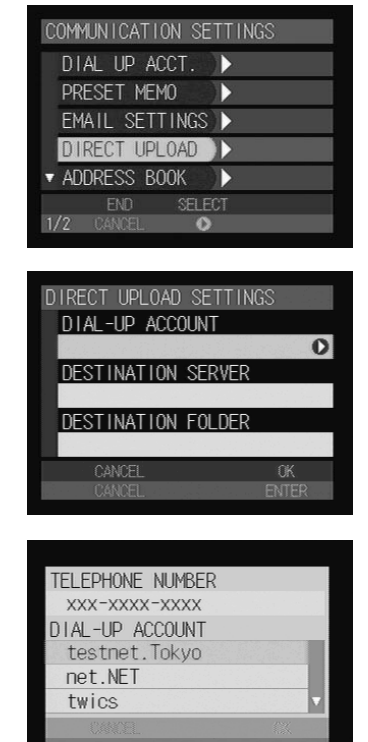

# **<sup>6</sup> When you have finished checking the direct upload settings, press the ENTER button.**

The screen will return to the communication settings menu.

# G **Press the CANCEL button.**

# **Setting FTP Upload**

You can upload an HTML file in which an image is embedded and its original images to the server where the Web page is saved. This section explains how to set the dial-up account and server name for uploading.

# **Setting FTP Upload**

# ■ **FTP Upload Settings**

The following 6 items are set in this section.

#### ● **FTP Server Address**

Specify the server to which the file is to be sent. (Example: ftp.testnet.com or xxx.xxx.xxx.xxx)

#### ● **Destination Folder**

Specify the folder to which the file is to be sent. (Example: /xxxx/xxxx)

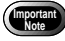

• Take care to specify the folder in the server correctly. Incorrect input of the folder will result in an error as the folder will be deemed not to exist.

#### ● **User Account**

The user account is used for connecting to the FTP server, which is the FTP upload destination. In some cases it is the same as the PPP account in the dialup setting. (Example: testname)

#### ● **Password**

The password is used when connecting to the server. In some cases it is the same as the PPP password in the dial-up setting. (Example: 1234ABCD)

#### ● **Dial-Up Account**

Choose the dial-up account to be used for actually uploading the HTML file from the list of accounts registered in advance.

#### ● **Homepage URL**

Specify the URL of the Web site for uploading the HTML file. The specified URL will be recorded in a mail message to be created after uploading of the HTML files. (Example: http://www.testnet.com/~testname)

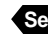

**See** • P.106 "Uploading an HTML File/Note"

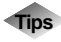

# **Tips FTP**

FTP (File Transfer Protocol) is the protocol used when forwarding a file on the Internet.

# **URL**

URL stands for Uniform Resource Locator and is similar to an address showing where a Web page is located.

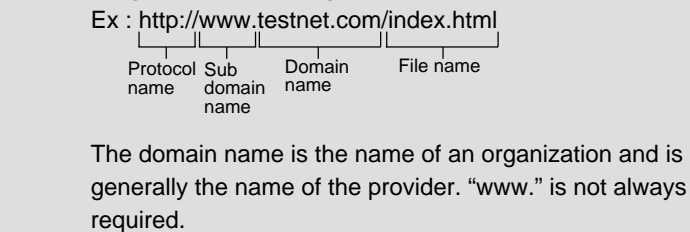

# ■ **Setting Operation**

You can enter new FTP upload settings or edit or delete existing FTP upload settings with your PC.  $\rightarrow$  "Setting FTP Upload" in the 'Connecting to a Personal Computer' operation manual.

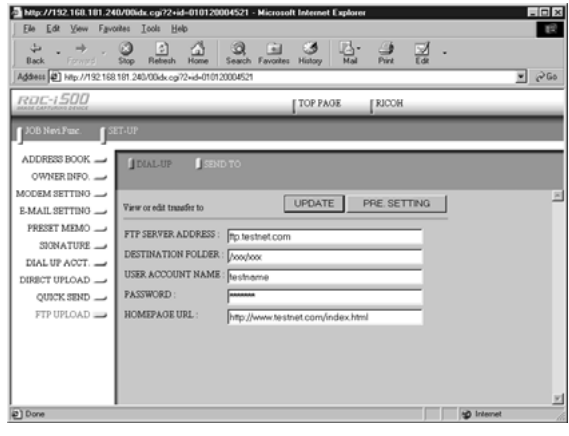

# **Checking FTP Upload Settings**

Check the FTP upload settings that have been registered in your camera.

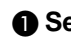

# **O** Set the mode dial to [SET].

The Setup menu will be displayed.

# **@ Select [COMMUNICATION SETTINGS] and press the**  $\odot$  **button.**

The communication settings menu will be displayed.

# C **Select [FTP UPLOAD] and press the**

 **button.**

The FTP upload setting screen will be displayed.

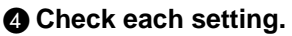

There are six setting items.

**See** • P.50 "FTP Upload Settings"

# E **To change the dial-up account, select [DIAL-UP ACCOUNT] and press the button.**

The dial-up account will be displayed. When changing of the account is completed, press the ENTER button.

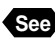

**See** • P.44 "Selecting a Dial-Up Account"

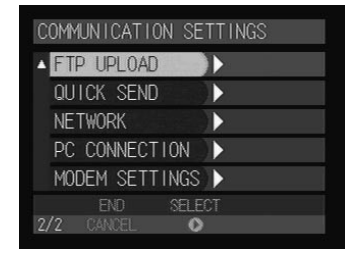

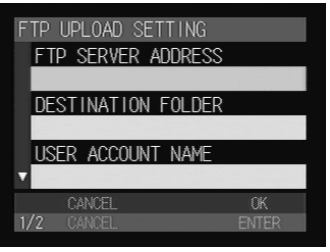

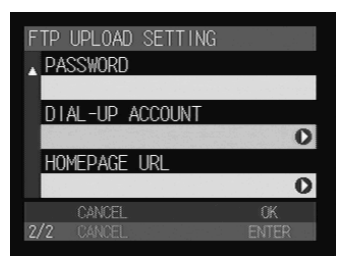

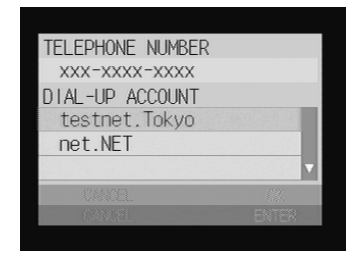

# $\odot$  When you have finished checking the FTP upload settings, press **the ENTER button.**

The screen will return to the communication settings menu.

# G **Press the CANCEL button.**